1.利用者登録を行う

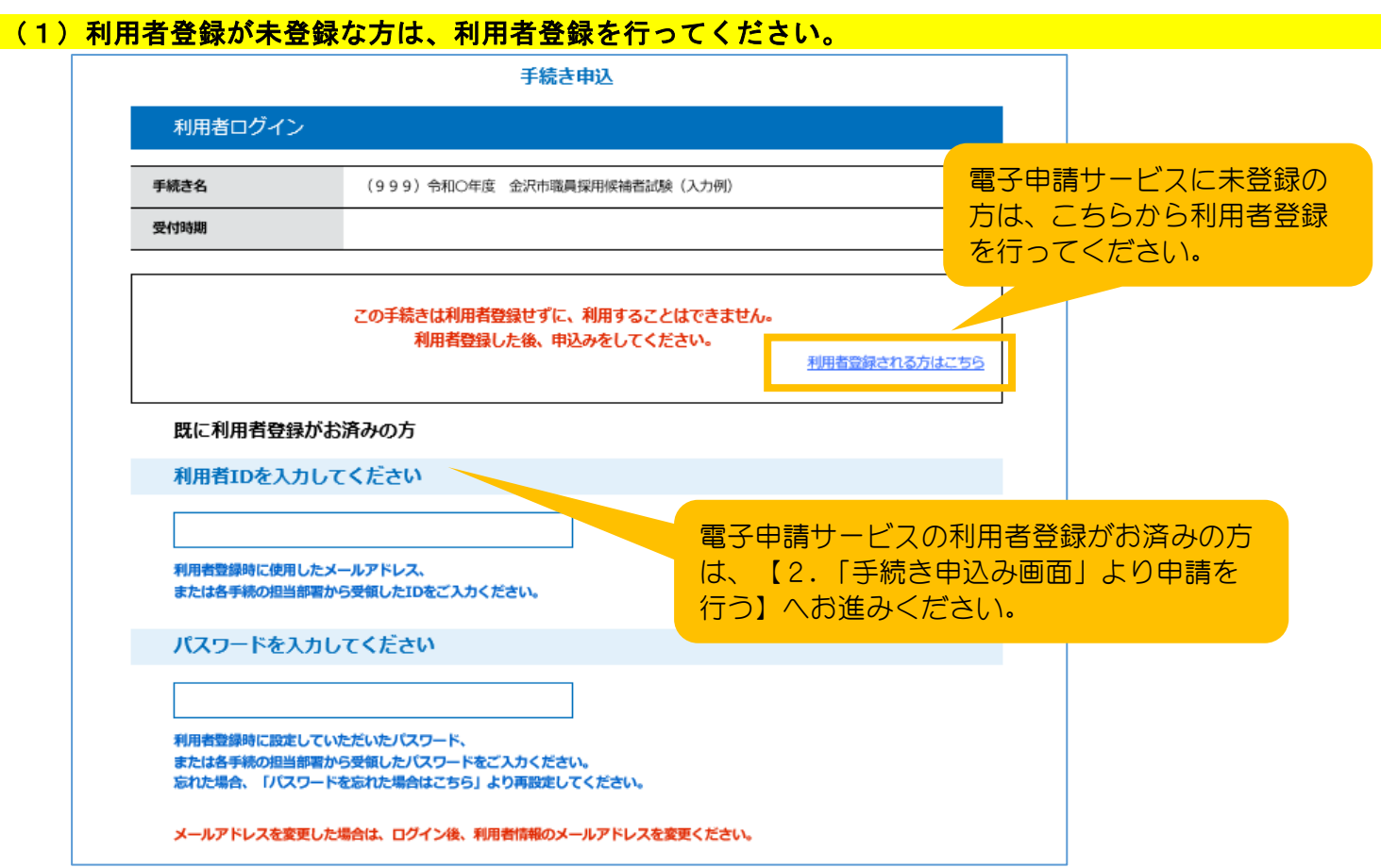

#### <mark>(2)メールアドレス(利用者ID)を登録してください。</mark> スページ インファイル アイラン しゅうしょう

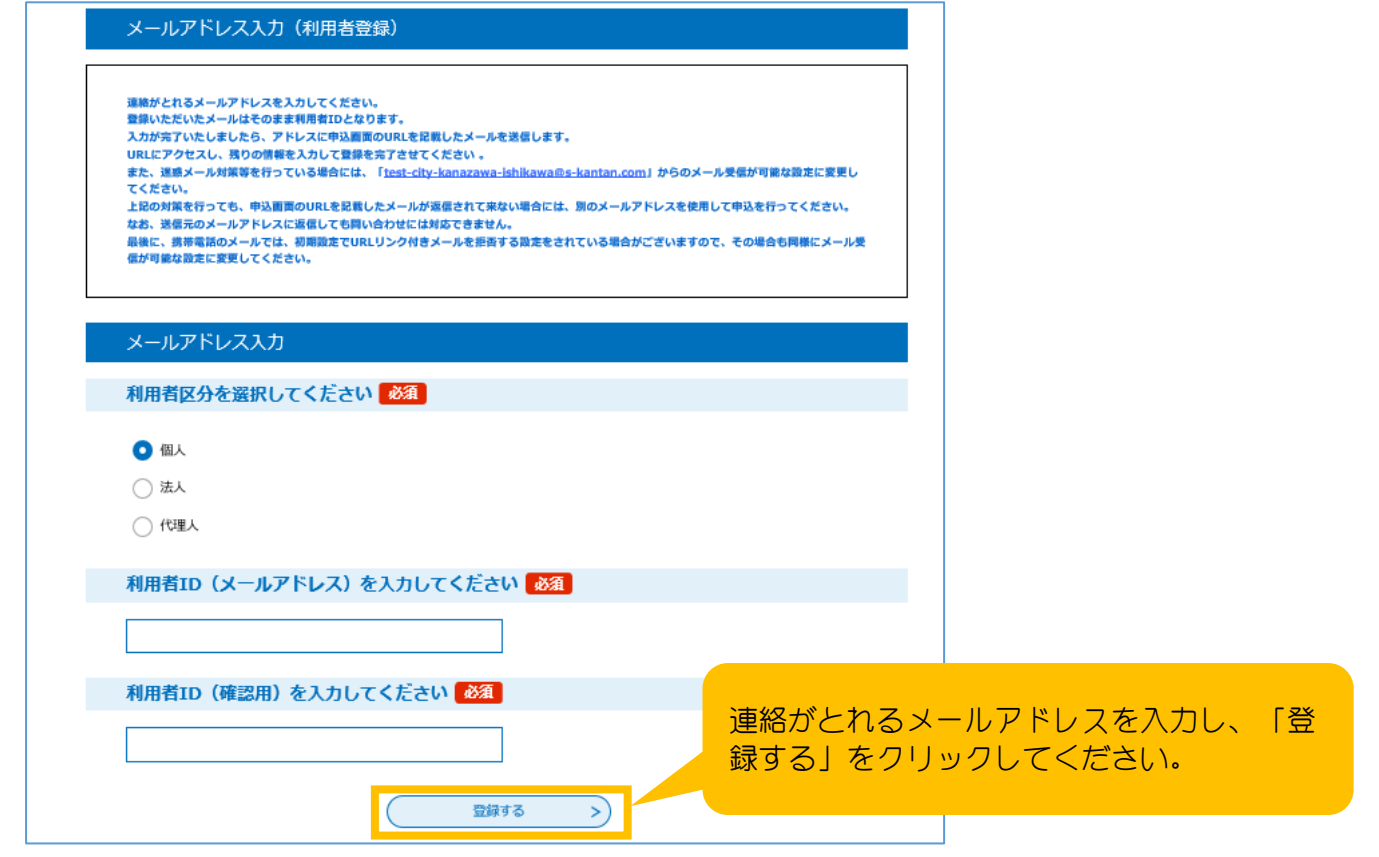

 登録したメールアドレス宛に24時間以内に【登録アドレス確認メール】にて「利用者登録 画面」URLが送付されます。

<mark>(3)送付されたメールのURLから「利用者登録画面」にアクセスし利用者登録を行ってください。</mark>

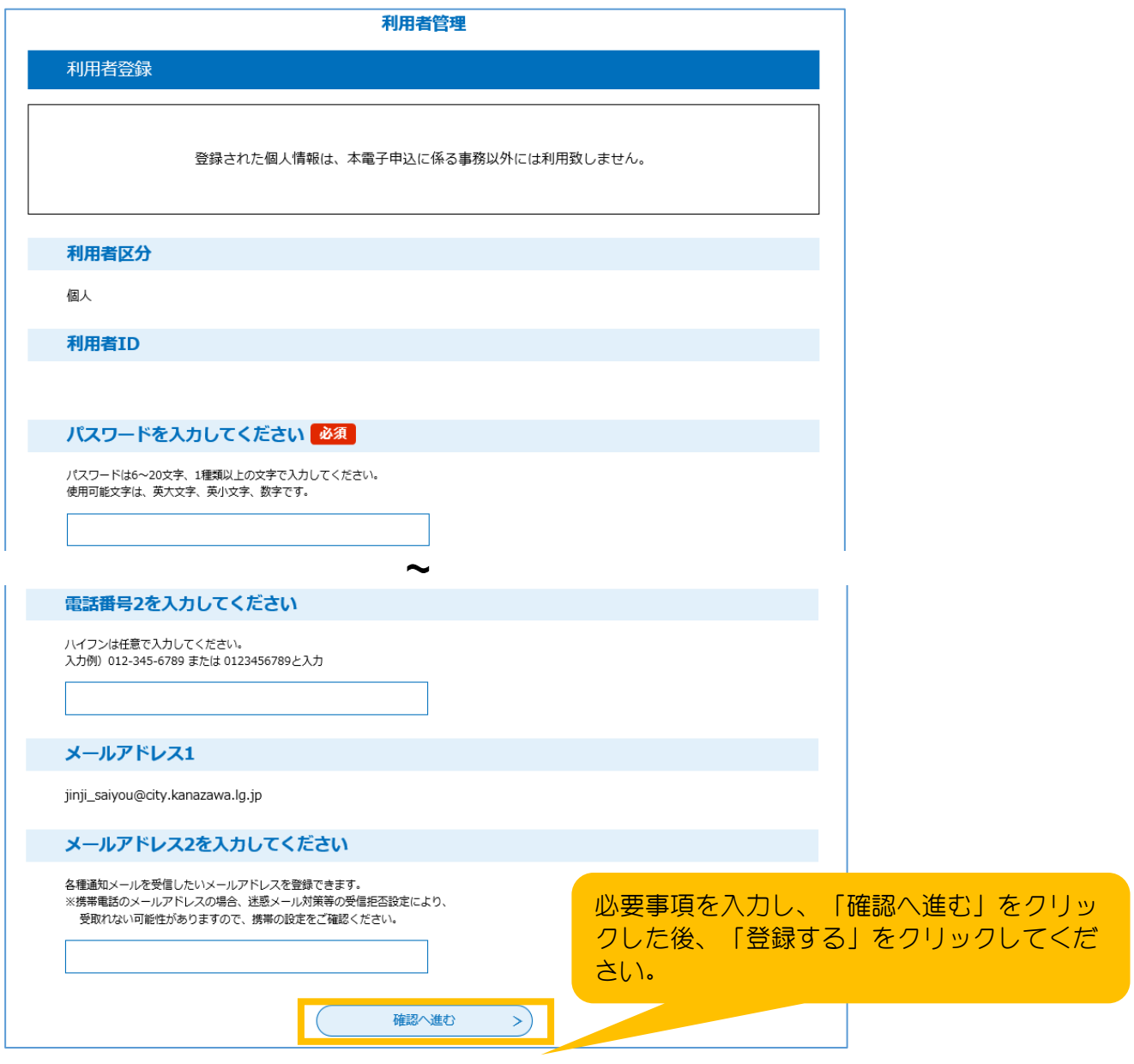

(4)利用者登録後に、【利用者情報お知らせ】のメールが届きます。

### <mark>(1)利用者登録を行った利用者 I D、パスワードを入力し、ログインしてください。</mark>

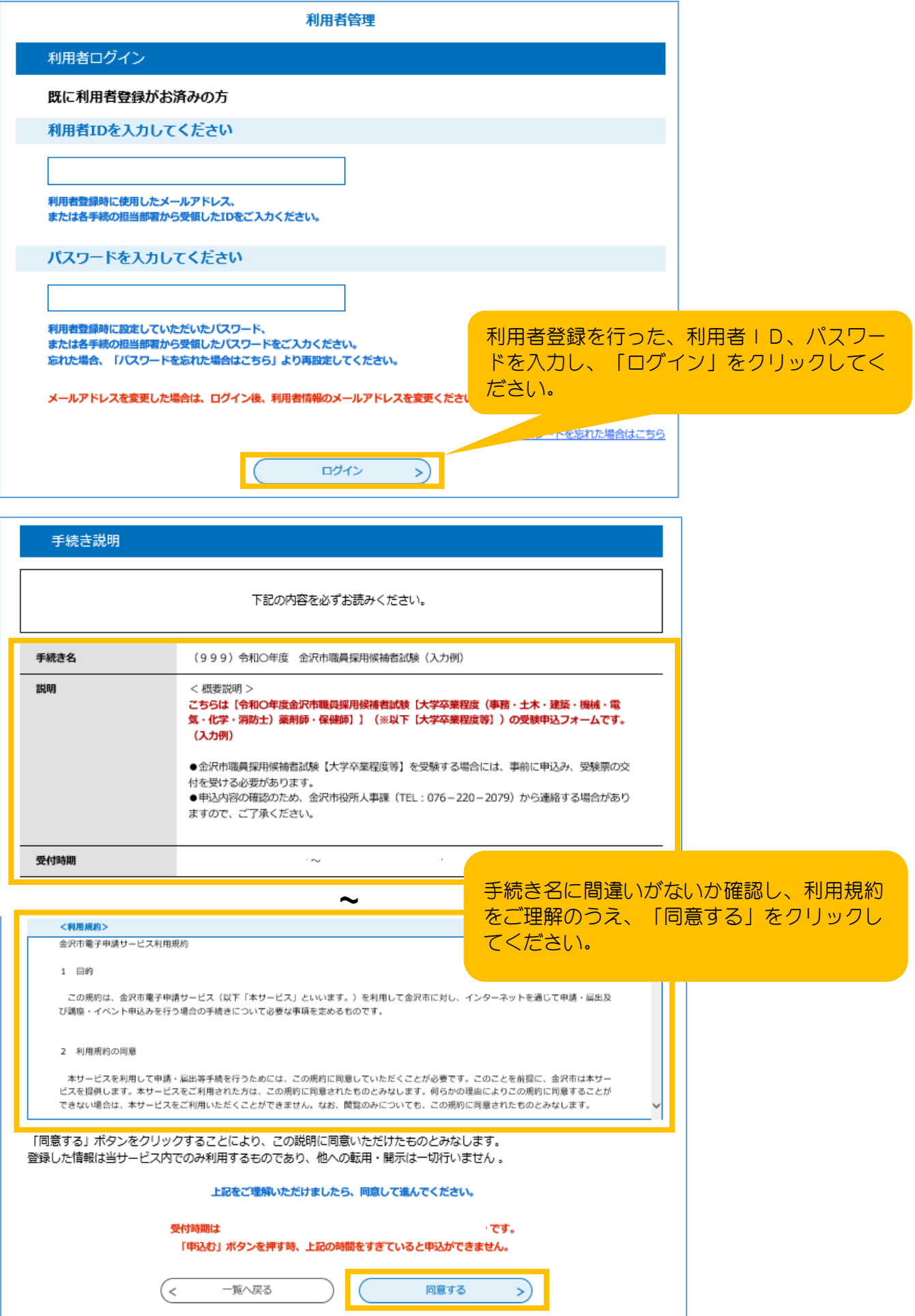

## <mark>(2)必要事項を入力してください。</mark>

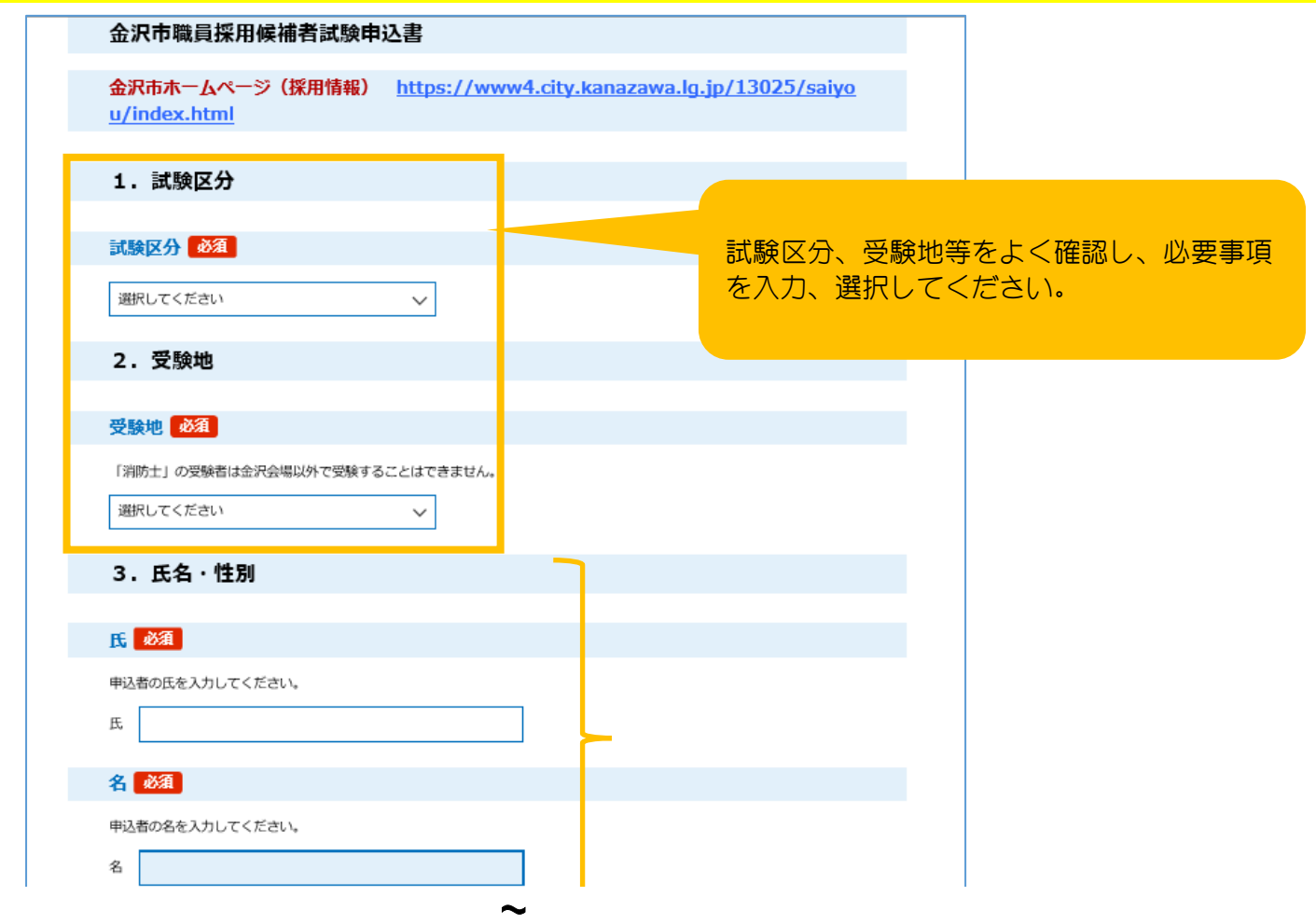

# (3)顔写真を添付してください。

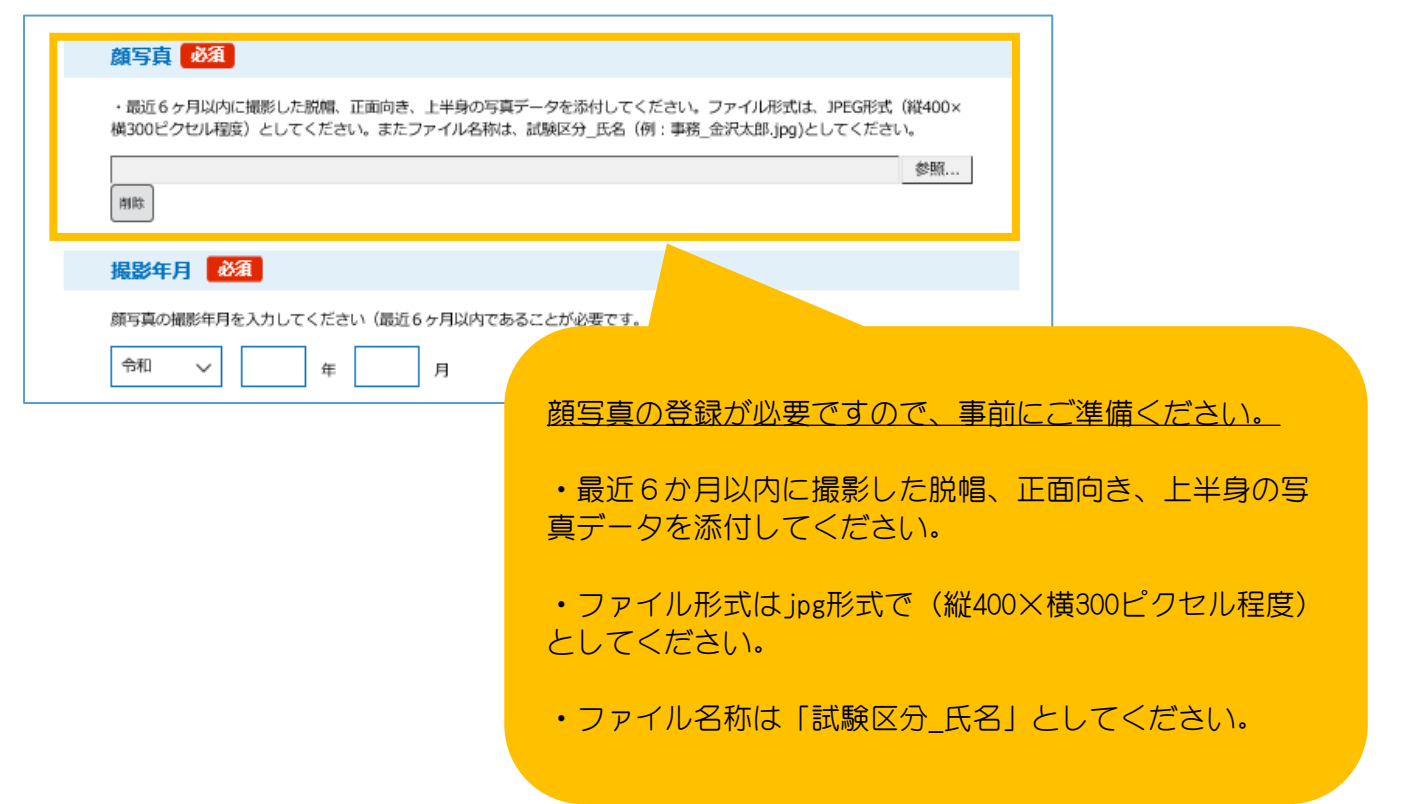

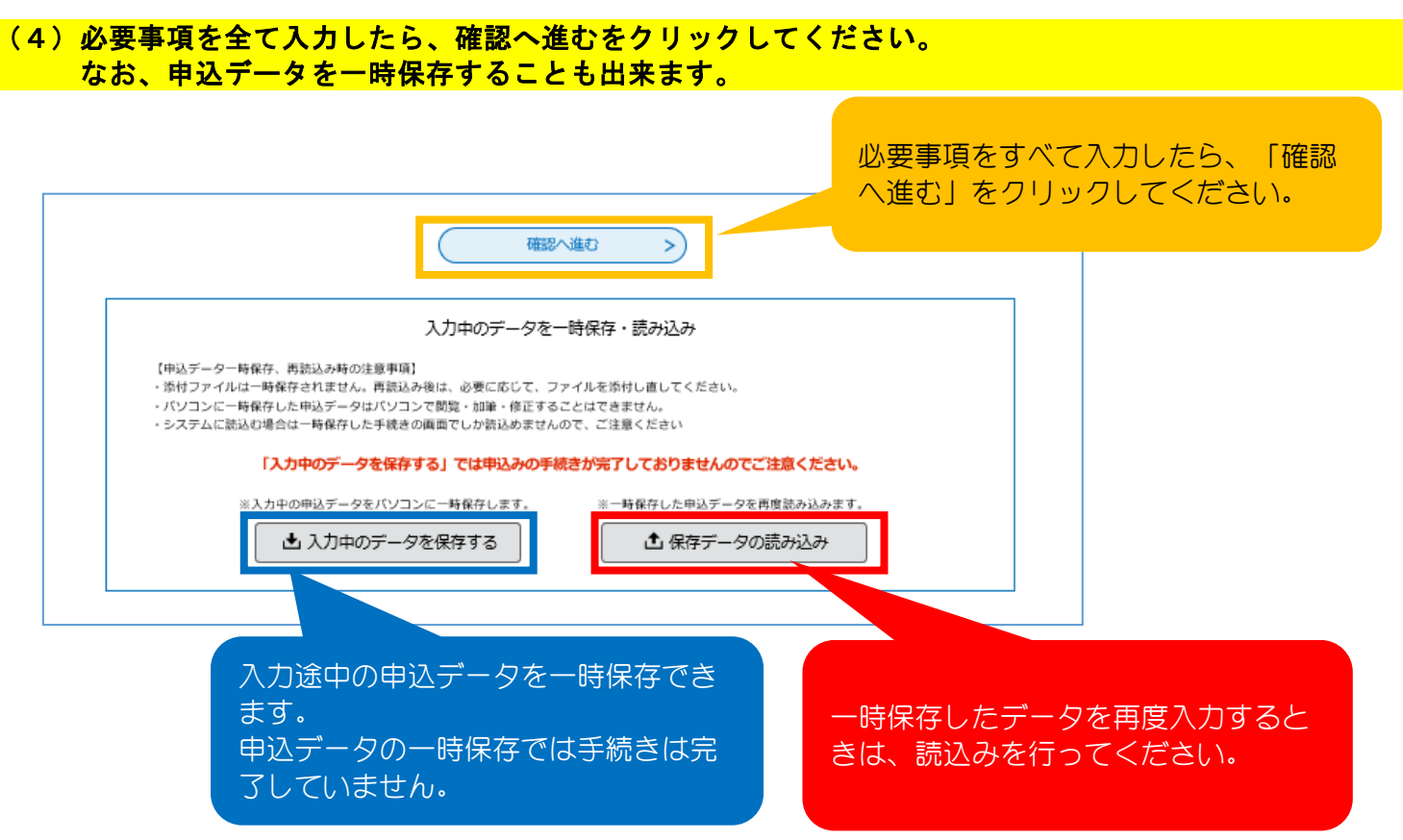

※一定時間を経過するとタイムアウトし、入力データが消去されることがあります。 入力中データの保存機能や操作時間の延長ボタンの利用を推奨します。

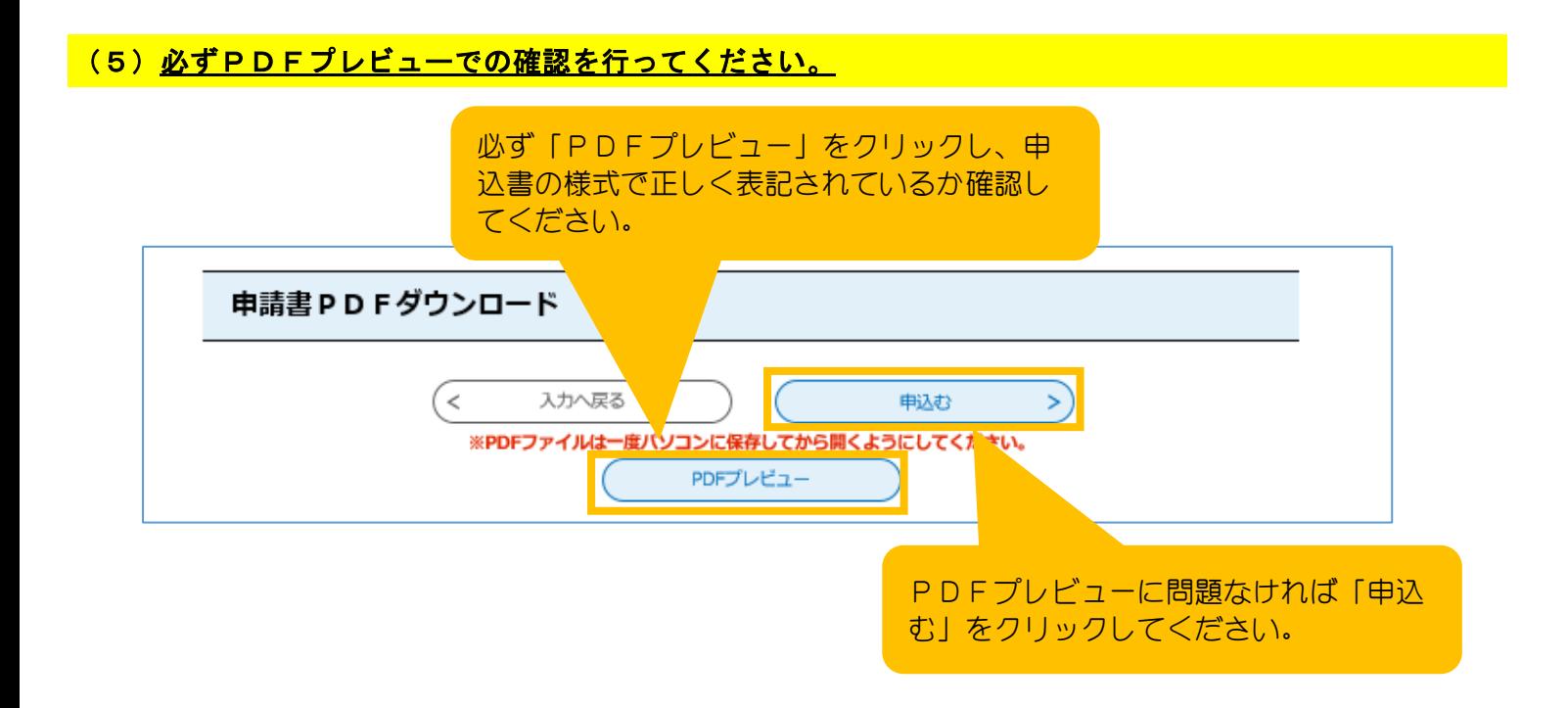

#### (6)申込後に電子申請システムより、【金沢市電子申請申込完了通知メール】が届きます。 記載された整理番号・パスワードは受験票の発行等に必要なので必ず控えてください。

(この時点では、受験票の発行は完了していません。別途受験票発行のメールが届きます。)

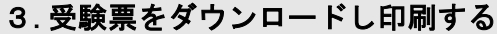

#### (1) 受験票の発行は申込期間終了後に行いますので、発行までしばらくお待ちください。 後日、「【金沢市電子申請】受験票発行メール」が送付されます。メールに記載されたURLに アクセスしてください。

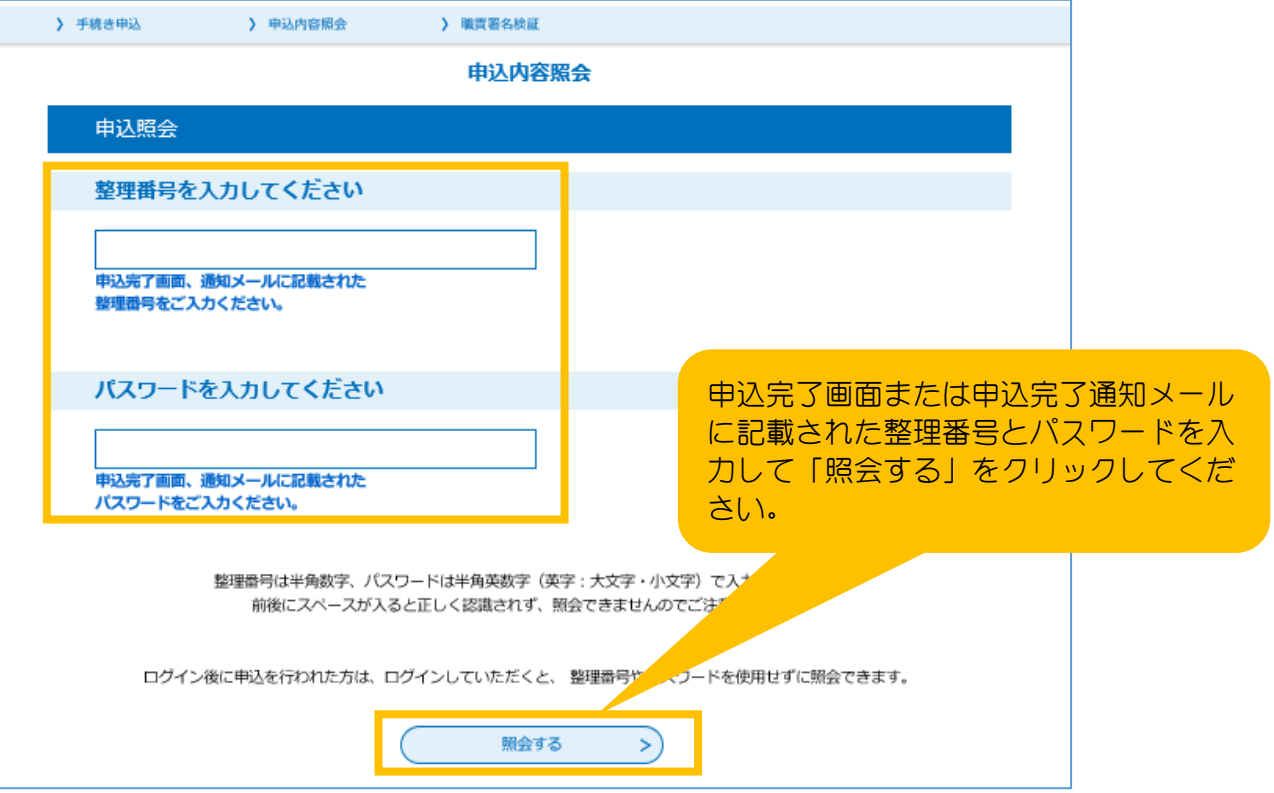

# <mark>(2)受験票をダウンロードし、<u>印刷のうえ、試験当日に必ず持参してください。</u></mark>

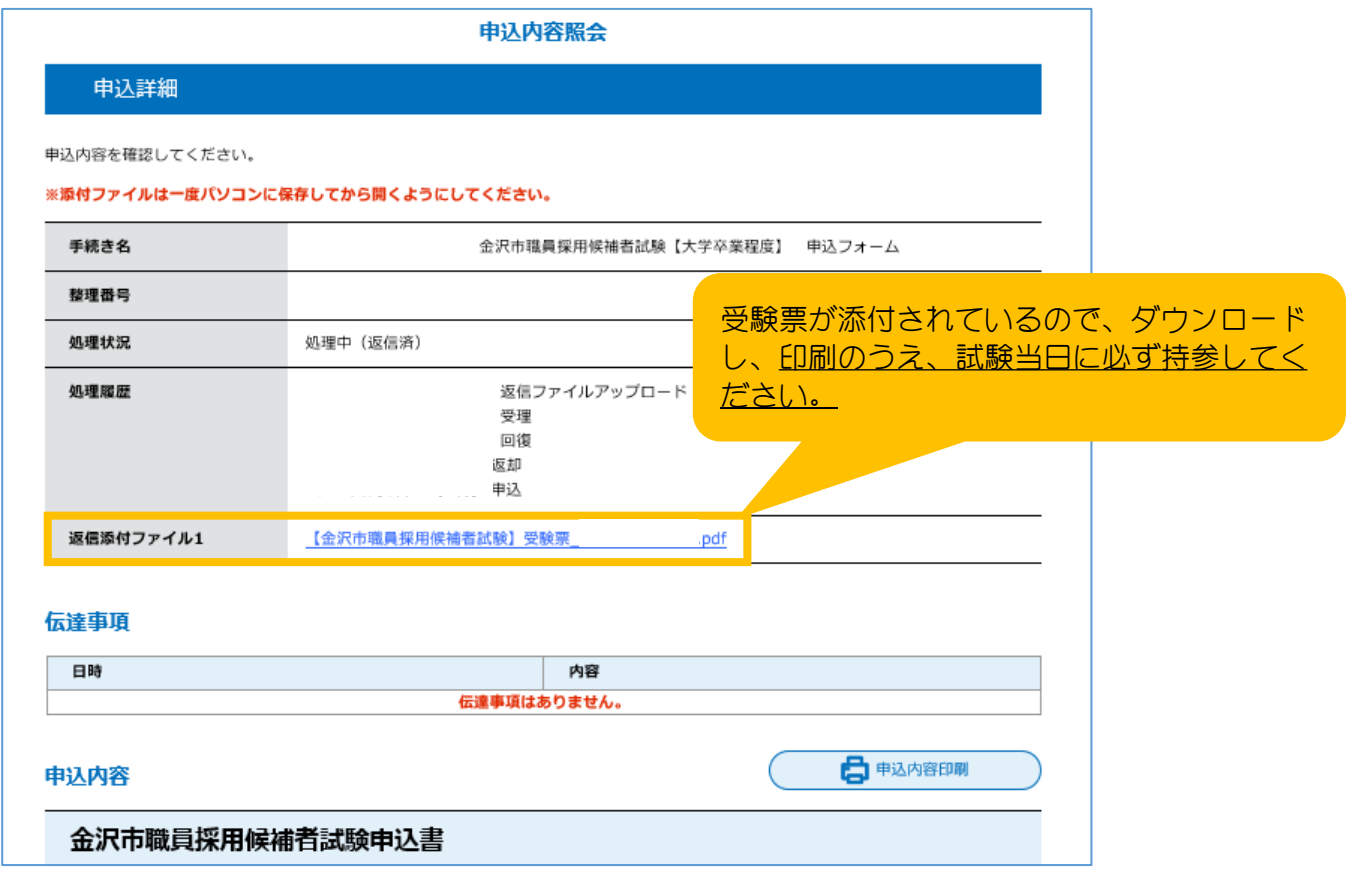

※注意

試験日の3日前になっても受験票発行のメールが届かない場合は人事課までご連絡ください。

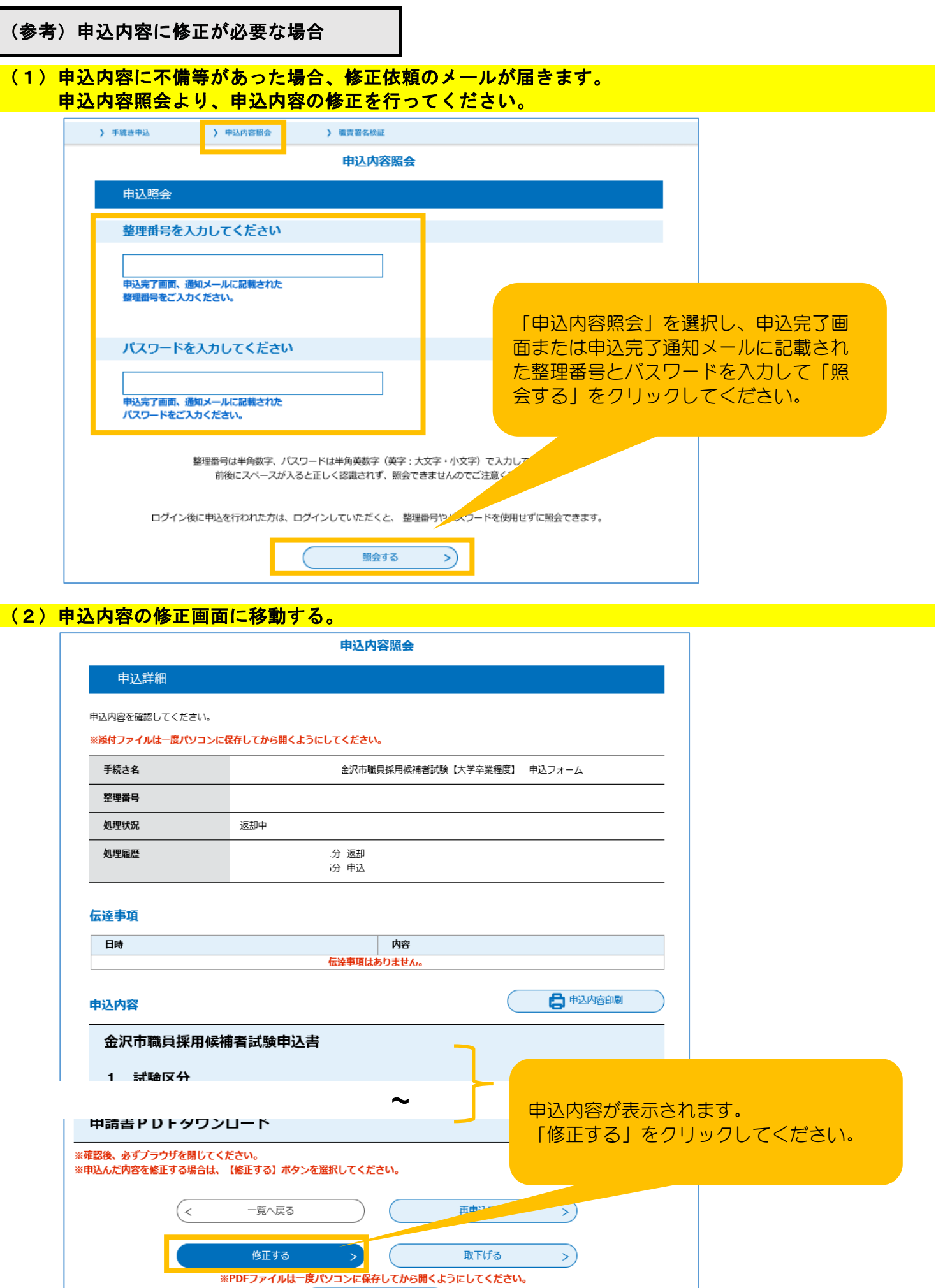

PDFファイルを出力する

0

# (3)申込内容の修正を行う。

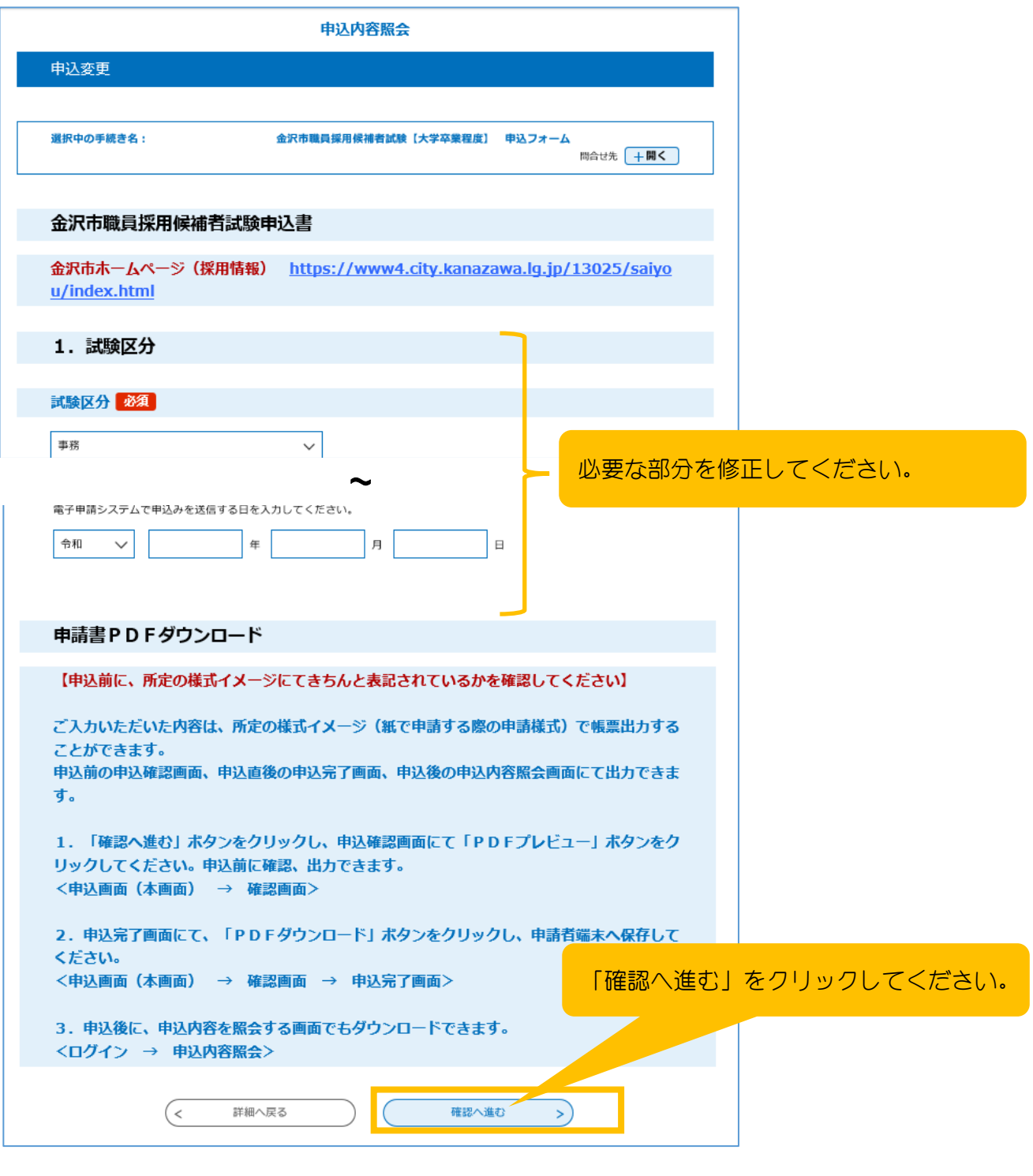

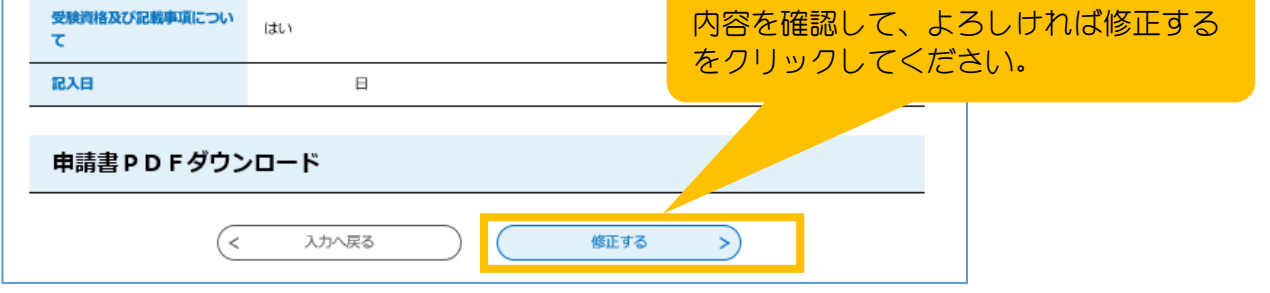